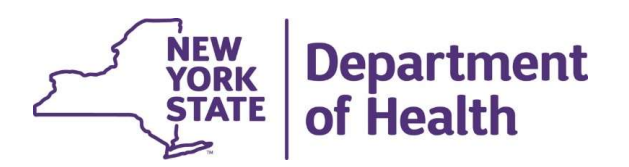

### A Guide to HCBS Eligibility information in MAPP HHTS

July 2020

### Determining HCBS Eligibility in MAPP HHTS

There are three ways to determine HCBS eligibility using MAPP HHTS: **Determining HCBS Eligibility in MAPP HH**<br>There are three ways to determine HCBS eligibility<br>HHTS:<br>• Using the Assessment File Download\*<br>• Using the CIN Search function **Determining HCBS Eligibility in MAPP HF**<br>There are three ways to determine HCBS eligibility<br>HHTS:<br>• Using the Assessment File Download\*<br>• Using the Enrollment File Download\*<br>• Using the CIN Search function **Determining HCBS Eligibility in M**<br>There are three ways to determine HCBS<br>HHTS:<br>• Using the Assessment File Download\*<br>• Using the Enrollment File Download\*<br>• Using the CIN Search function

- 
- 
- 
- There are three ways to determine HCBS eligibility using MAPP<br>
 Using the Assessment File Download\*<br>
 Using the Enrollment File Download\*<br>
 Using the CIN Search function<br>
 \*MAPP user must have a connection to the memb information

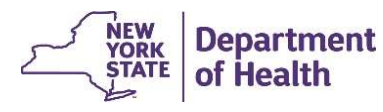

# **Assessment File Download**<br>• Log into MAPP HHTS using the "Worker" role.<br>• Download the Assessment File using the "Quick Links".<br>○ This file contains the all the CANS and HCBS informa Assessment File Download

- 
- 
- Assessment File Download<br>• Log into MAPP HHTS using the "Worker" role.<br>• Download the Assessment File using the "Quick Links".<br>○ This file contains the all the CANS and HCBS information for a<br>members (see instructions o oThis file contains the all the CANS and HCBS information for a provider's members (see instructions on next slide).
- **Assessment File Download**<br>• Log into MAPP HHTS using the "Worker" role.<br>• Download the Assessment File using the "Quick Links".<br>• This file contains the all the CANS and HCBS information for a provider's<br>• The current *F* https://www.health.ny.gov/health\_care/medicaid/program/medicaid\_health\_h omes/mapp/docs/mapp\_hhts\_file\_specifications\_v3.4.1.pdf

The section that covers the Assessment File details is located on page 76.

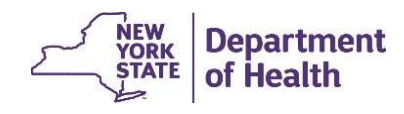

### **Downloading the Assessment File**<br>1. Log into MAPP HHTS using the "Worker" role.<br>2. Select "Download File" from the Quick Links<br>3. Click on the Download hyperlink **Downloading the Assessment File**<br>2. Log into MAPP HHTS using the "Worker" role.<br>2. Select "Download File" from the Quick Links<br>3. Click on the Download hyperlink<br>4. Select "Assessment Download" from the Drop down bo **Downloading the Assessment File**<br>1. Log into MAPP HHTS using the "Worker" role.<br>2. Select "Download File" from the Quick Links<br>3. Click on the Download hyperlink<br>4. Select "Assessment Download" from the Drop down<br>Quick Li Downloading the Assessment File

- 
- 
- 
- 

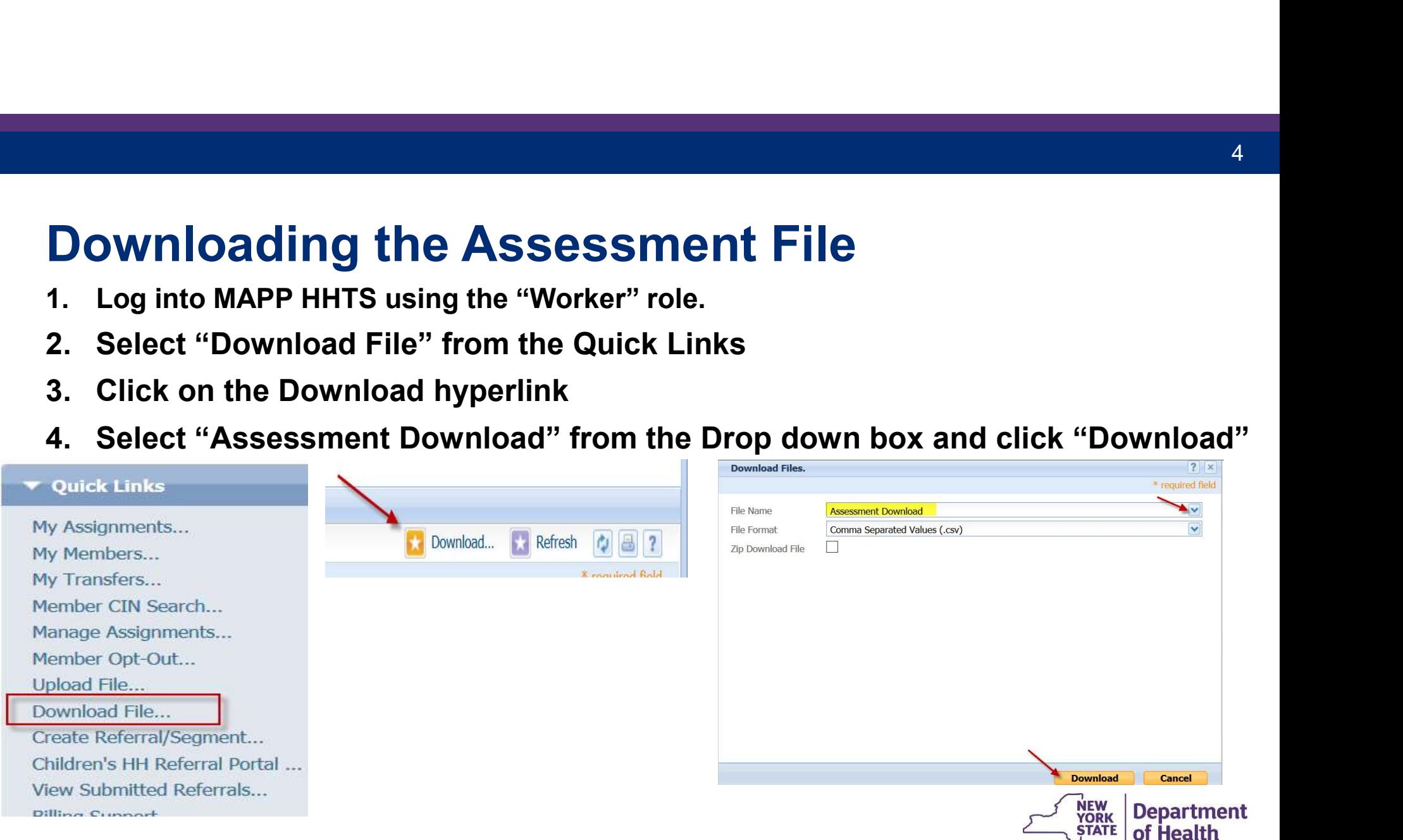

### Assessment Download File Information

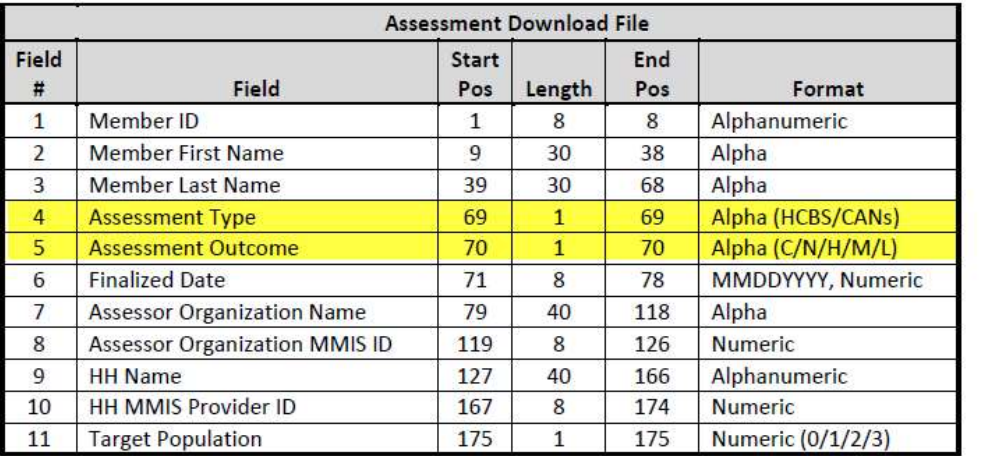

#### **Editing Logic**

- 1) Member's identifiable information (#1-3)
- a) Member ID (field #1) is populated based on the data that is submitted in the person record in UAS
- b) The system uses the data populated in Member ID (field #1) to pull Member First Name (field #2) and Member Last Name (field # 3) from MDW
- 2) Fields displaying Assessment information (#4-8, 11)
	- a) Assessment Outcome (field #5) displays the outcome of the Assessment
		- i) For HCBS this includes either 'C' for LOC or 'N' for Not LOC
		- ii) For CANs this includes 'H', 'M' or 'L' to indicate the acuity level

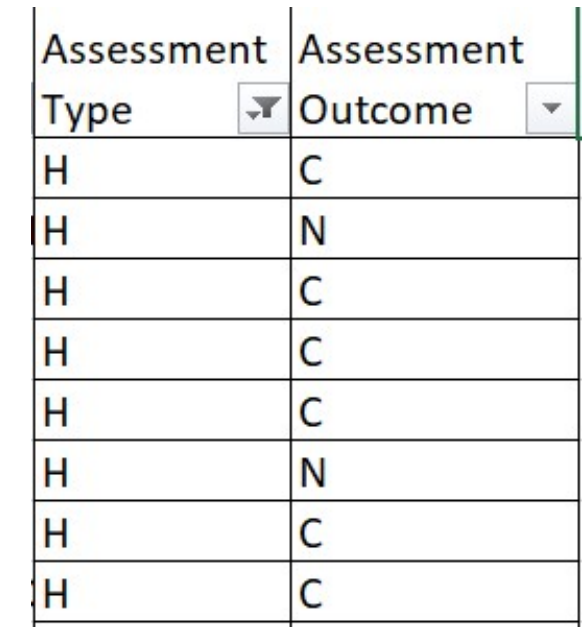

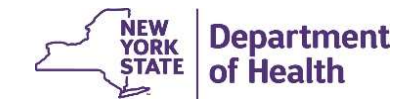

### Enrollment Download File

- **Enrollment Download File**<br>• Use the Child HCBS Flag in the Enrollment Download file.<br>(This is located on page 64-65 of File Specifications<br>Document v. 3.4.1) (This is located on page 64-65 of File Specifications Document v. 3.4.1)
- Enrollment Download File<br>• Use the Child HCBS Flag in the Enrollment Download file<br>
(This is located on page 64-65 of File Specifications<br>
Document v. 3.4.1)<br>• On June 5, 2020, MAPP HHTS Release 3.4 was<br>
implemented. This implemented. This included an enhancement that changed the definition of the HCBS flag on the Enrollment Download file. **Enrollment Download File**<br>
• Use the Child HCBS Flag in the Enrollment Download file.<br>
(This is located on page 64-65 of File Specifications<br>
Document v. 3.4.1)<br>
• On June 5, 2020, MAPP HHTS Release 3.4 was<br>
implemented. • Use the Child HCBS Flag in the Enrollment Download file.<br>
(This is located on page 64-65 of File Specifications<br>
Document v. 3.4.1)<br>
• On June 5, 2020, MAPP HHTS Release 3.4 was<br>
implemented. This included an enhancemen
- K1.
- R/E Code".

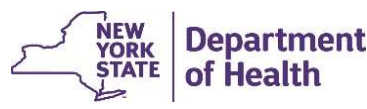

## Downloading the Enrollment File **Downloading the Enro**<br>1. Log into MAPP HHTS using the<br>"Worker" role.<br>2. Select "Download File" from the Quick File Name<br>Links Downloading the Enrollm<br>
2. Select "Download File" from the Quick<br>
2. Select "Download File" from the Quick<br>
2. Click on the Download hyperlink<br>
4. Select "Enrollment Download File" select Search Criter<br>
4. Select "Enrollm

- "Worker" role.
- Links
- 
- **Downloading the Enrol**<br>1. Log into MAPP HHTS using the<br>"Worker" role.<br>2. Select "Download File" from the Quick<br>Links<br>3. Click on the Download hyperlink<br>4. Select "Enrollment Download File" select search<br>from the Drop down from the Drop down box, select which segment status you'd like in included in the file, and click "Download"

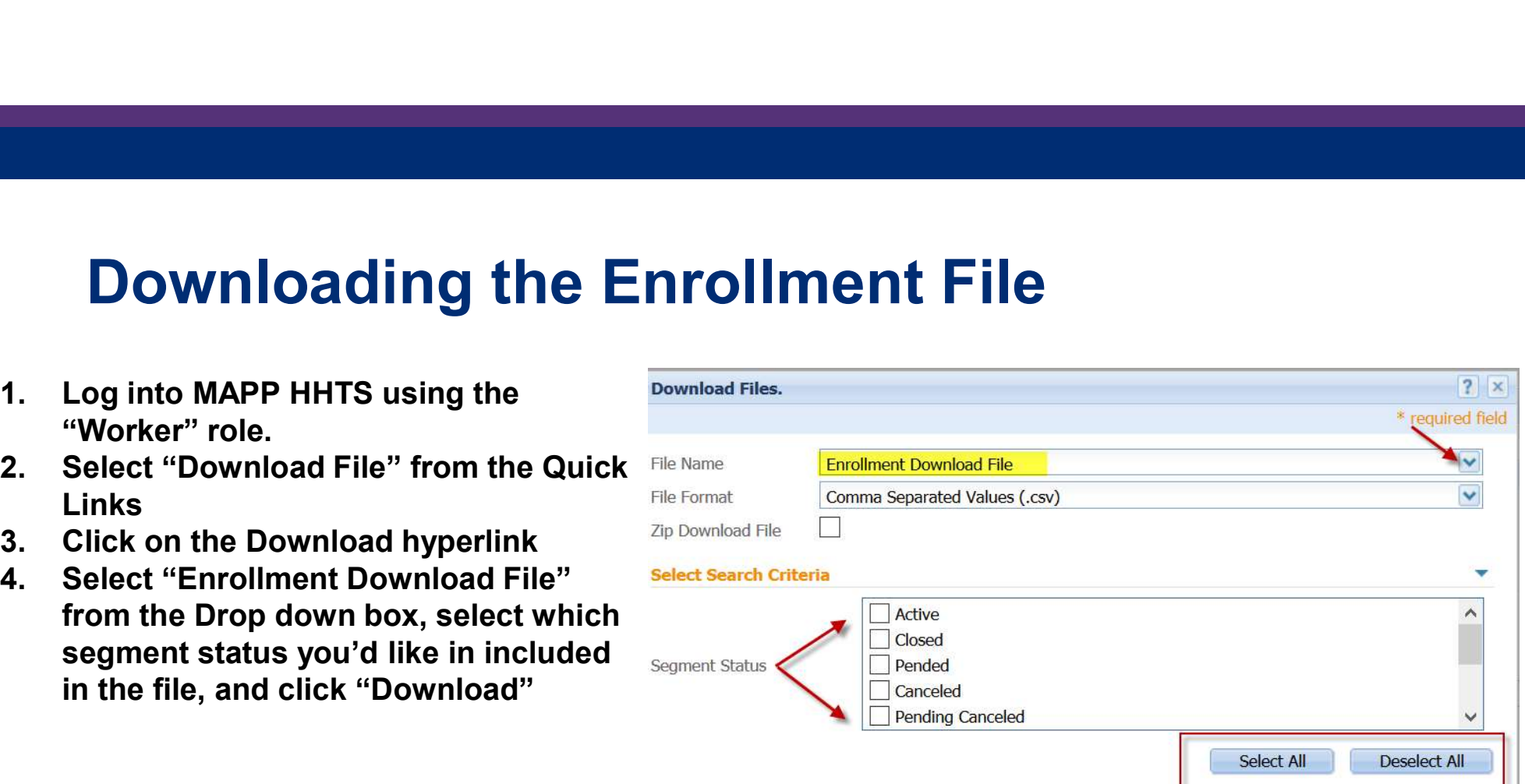

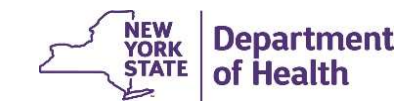

### Updated Field for HCBS Information

The Enrollment Download file description is located on page 64-65 of File Specifications Document (shown below). This is located in field #34

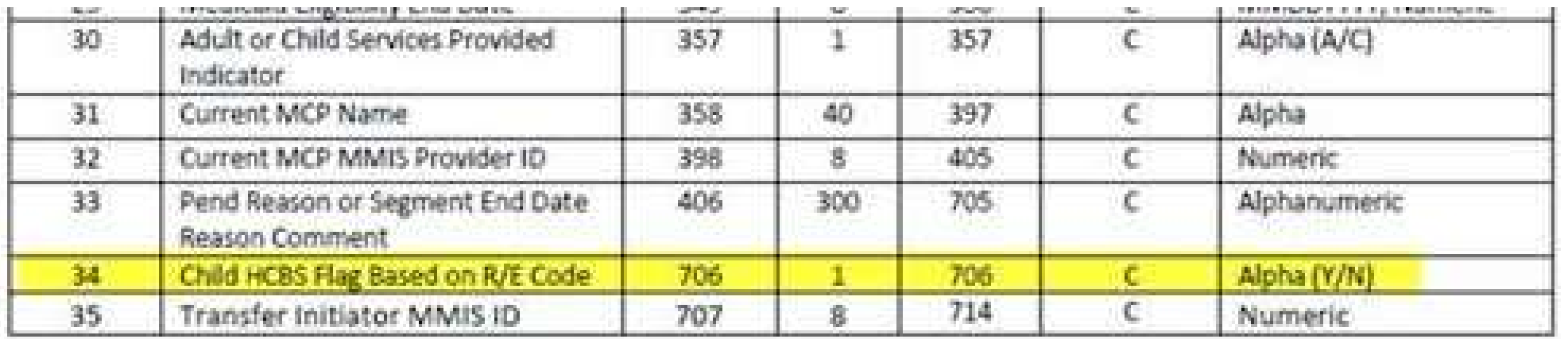

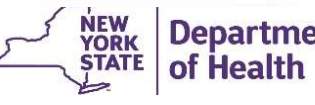

### The Member CIN Search Download (CSD)

- **he Member CIN Search Download (CSD)**<br>• The R/E code information is found in Fields 84-94 of the CIN Search Download<br>file. The member CIN Search (covered on page 72 of the File Specifications<br>Document).<br>• The CIN Search Do file. The member CIN Search (covered on page 72 of the File Specifications Document).
- **The R/E code information is found in Fields 84-94 of the CIN Search Download**<br>• The R/E code information is found in Fields 84-94 of the CIN Search Download<br>file. The member CIN Search (covered on page 72 of the File Sp CIN Search Download file currently contains up to 16\* of the member's current and past RE codes. The member report contains the member's most recent 5 RE code, including the codes' start/end dates. **FREE CONTROM SEARCT MONOR CONTROM CONTROM CONTROM CONTROM THE REVE CORD**<br>• The R/E code information is found in Fields 84-94 of the CIN Search Download<br>file. The member CIN Search (covered on page 72 of the File Specifica
- comprehensive member R/E information for members that your organization has a connection with in MAPP HHTS. Additional information regarding MAPP HHTS Release 3.5 will be coming as we approach the implementation date.

\* most recent 5 R/E code information displayed in unique fields on the file and codes 6-16 are displayed at the end of the file in the Medicaid Recipient Exemption Code 6 to 16 field.

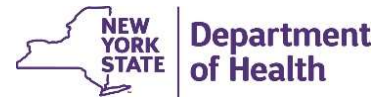

### Using the CIN Search Download (CSD) Using the CIN Search Download (CSD)<br>1. Log into MAPP HHTS (Screener, Read Only or Worker Role)<br>2. Select "Member CIN Search" from the Quick Links<br>3. Enter the CIN(s) in the field and select the appropriate delimiter and pr **Using the CIN Search Download (CSI**<br>2. Select "Member CIN Search" from the Quick Links<br>2. Select "Member CIN Search" from the Quick Links<br>3. Enter the CIN(s) in the field and select the appropriate delimite<br>4. Click "Down

- 
- 
- 
- 

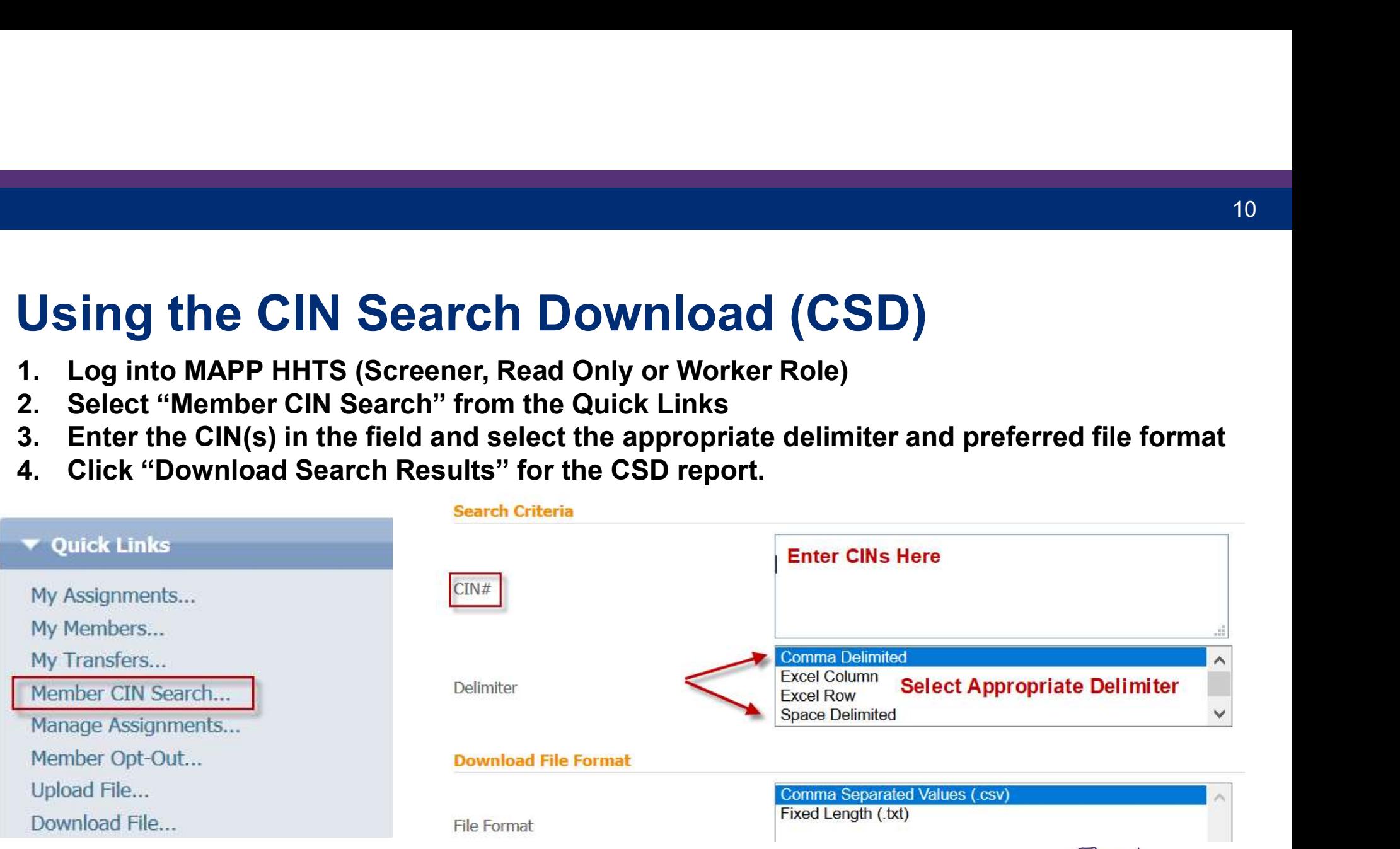

# CIN Search Download File in MAPP HHTS • Click "Yes". You will now be directed to the "Search File Download" page<br>• Click "Yes". You will now be directed to the "Search File Download" page<br>Mavigate to Download Search page?

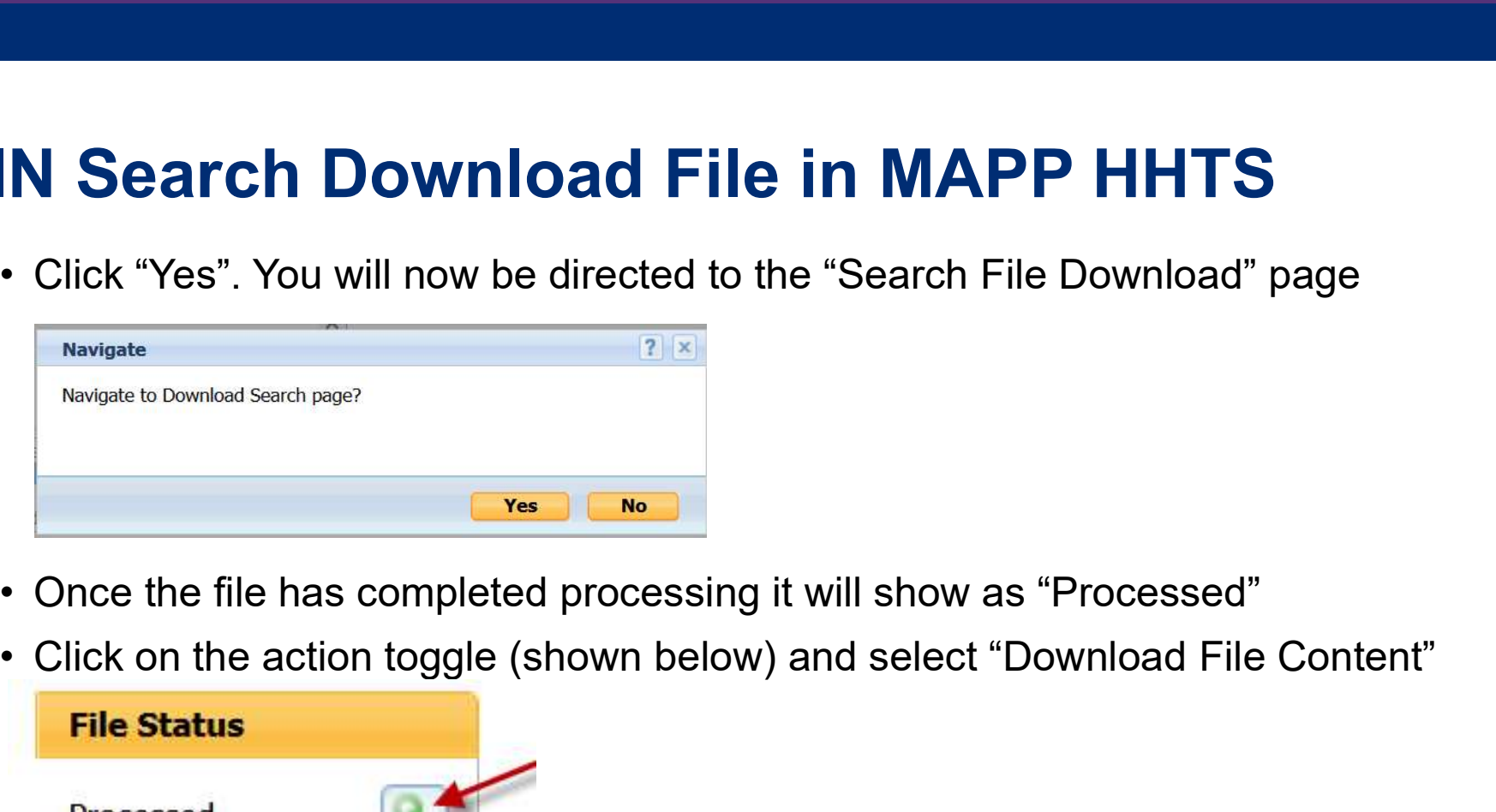

- 
- 

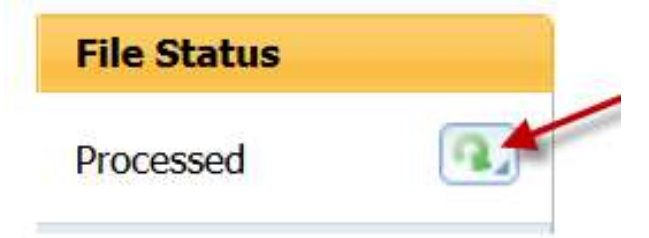

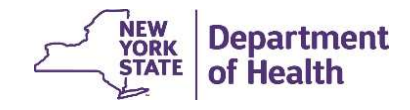

### CIN Search Download File Continued

Navigate to the R/E Code fields (85-94) of the file to review (see example of report below)

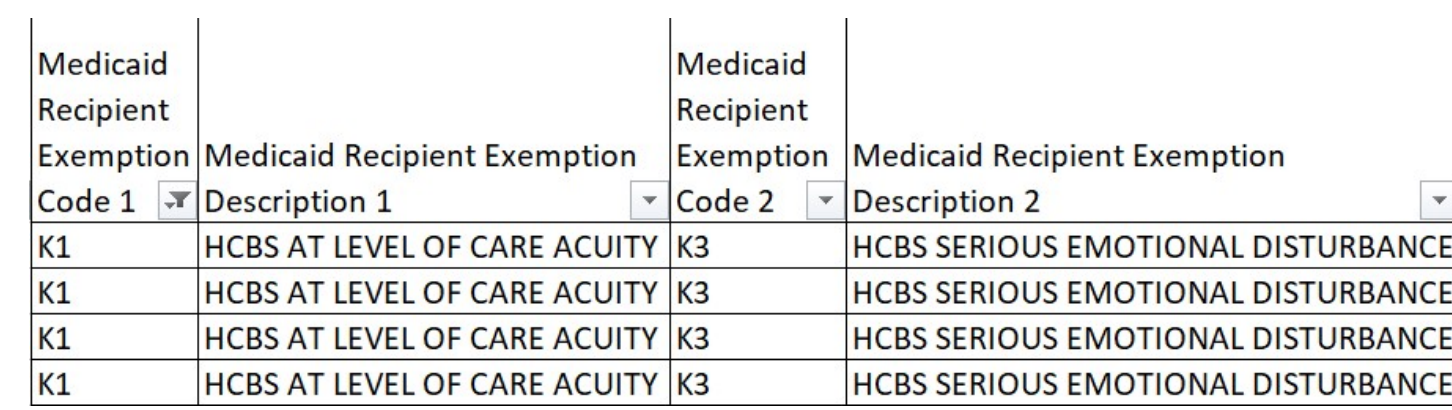

If a member has more than 5 R/E codes, those additional codes (up to 16) will be shown in field #112, titled "Medicaid Recipient Exemption Code 6 to 16".

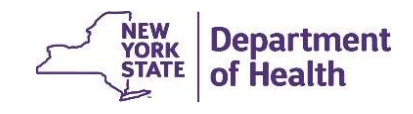

### Health Home Program Contact Information

- **Health Home Program Contact Information**<br>• Questions regarding billing of transitioning Children's HCBS services contact the<br>children's team at <u>HHSC@health.ny.gov</u><br>• MAPP HHTS issues, contact: MAPP Customer Care (518) 64 children's team at HHSC@health.ny.gov
- **Health Home Program Contact Information**<br>• Questions regarding billing of transitioning Children's HCBS services contact the<br>children's team at <u>HHSC@health.ny.gov</u><br>• MAPP HHTS issues, contact: MAPP Customer Care (518) 64 MAPP-CustomerCareCenter@cma.com
- **Health Home Program Contact Information**<br>• Questions regarding billing of transitioning Children's HCBS services contact the<br>children's team at HHSC@health.ny.gov<br>• MAPP HHTS issues, contact: MAPP Customer Care (518) 649-Provider Line (518) 473-5569 or submit an email using the HH email web form: https://apps.health.ny.gov/pubdoh/health\_care/medicaid/program/medicaid\_health\_ homes/emailHealthHome.action Health Home Program Contact Information<br>
• Questions regarding billing of transitioning Children's HCBS services contributen's team at <u>HHSC@health.ny.gov</u><br>
• MAPP HHTS issues, contact: MAPP Customer Care (518) 649-4335 or
- https://www.health.ny.gov/health\_care/medicaid/program/medicaid\_health\_homes/m app/index.htm

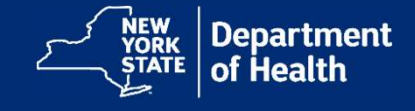